## **คู#มือการกรอกคำขอเป.ดกิจกรรมชุมนุมวิชาการ (สำหรับภาคเรียนถัดไป)** โรงเรียนบดินทรเดชา (สิงห์ สิงหเสนี)

1. เข้าสู่ระบบครูผู้สอนที่ https://reg.bodin.ac.th/score/teacher จากนั้นเข้าสู่ระบบโดยใช้<u>รหัสผ่าน</u> <u>์**อินเทอร์เน็ตของโรงเรียน** (</u>โดยผู้ใช้งานต้องมีทั้งชื่อผู้ใช้งานระบบอินเทอร์เน็ตและชื่อผู้ใช้งานโปรแกรม ทะเบียน (ลูกส้ม) จึงจะสามารถเข้าสู่ระบบได้)

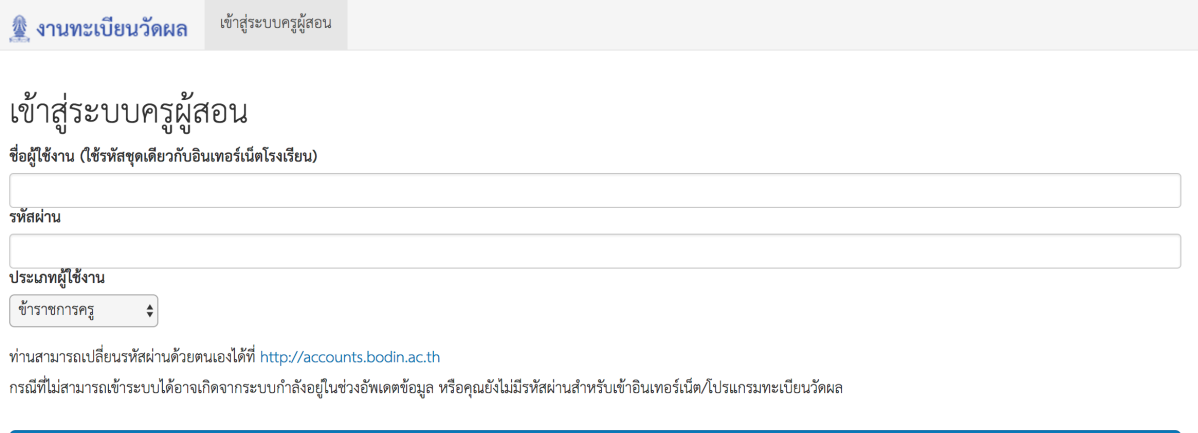

เข้าสู่ระบบ

2. เมื่อเข้าสู่ระบบเรียบร้อยแล้ว ให้เลือกเมนู "วิชาเลือกเรียน" -> "กรอกคำขอเปิดกิจกรรม"

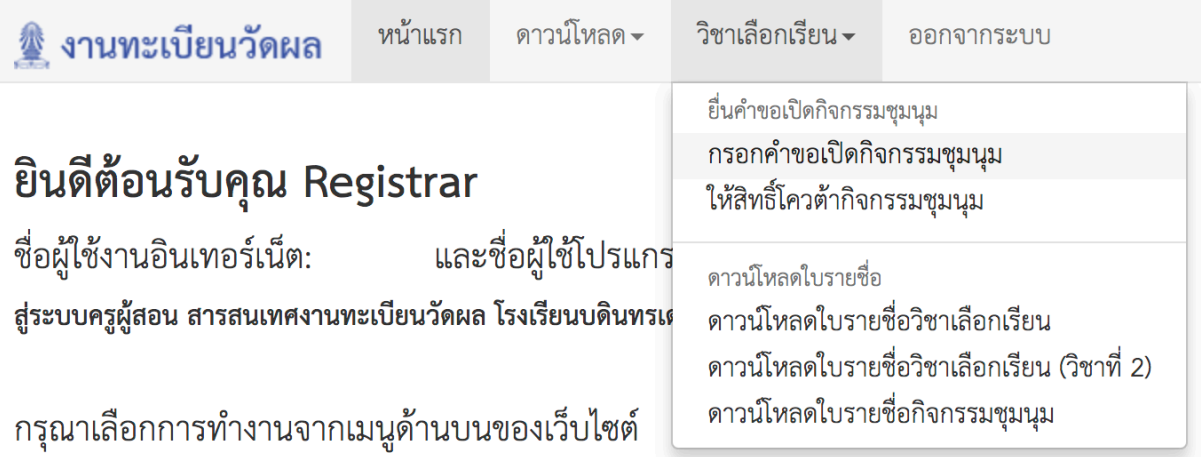

3. เมื่อเข้าสู่ระบบในช่วงเวลาที่กำหนด ระบบจะขึ้นหน้าต่างให้กรอกคำขอเปิดกิจกรรมชุมนุมวิชาการของภาค เรียนถัดไป

ออกจากระบบ

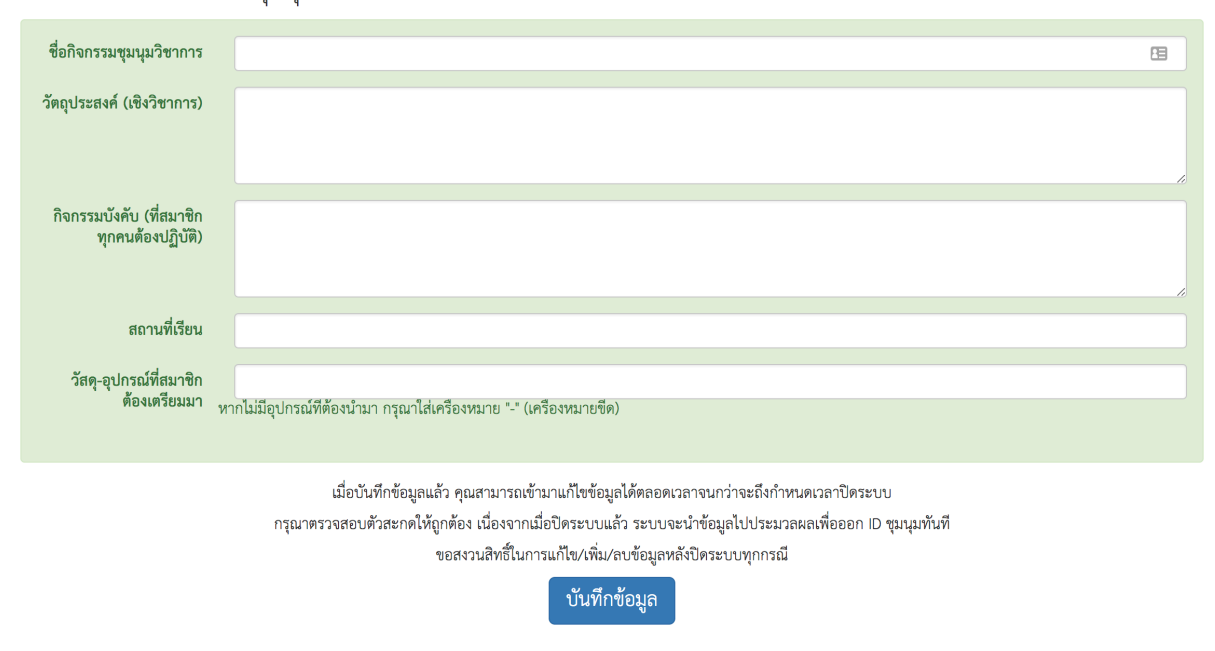

้ กรอกคำขอเปิดกิจกรรมชุมนุมวิชาการ ภาคเรียนที่ 2 ปีการศึกษา 2561

วิชาเลือกเรียน <del>-</del>

หน้าแรก ดาวน์โหลด <del>-</del>

ু งานทะเบียนวัดผล

4. หากกรอกข้อมูลเรียบร้อย ให้กดปุ่ม "บันทึกข้อมูล" ด้านล่าง หากระบบบันทึกข้อมูลสำเร็จ จะมีข้อความ ตอบกลับว่า "บันทึกข้อมูลเรียบร้อย" ดังภาพ

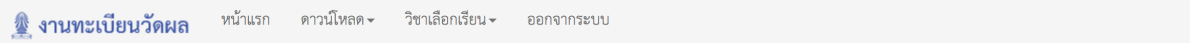

้ กรอกคำขอเปิดกิจกรรมชุมนุมวิชาการ ภาคเรียนที่ 2 ปีการศึกษา 2561

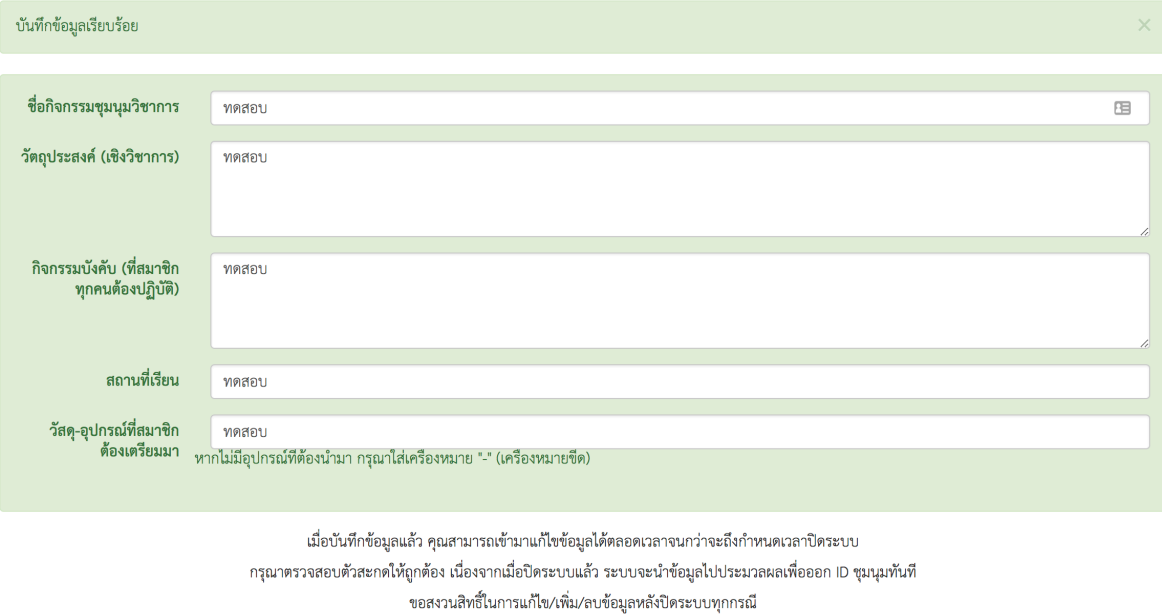

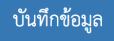

ทั้งนี้ คุณครูทุกท่าน สามารถกรอกคำขอเปิดกิจกรรมชุมนุมวิชาการ รวมถึงแก้ไข/เปลี่ยนแปลงข้อมูล ได้ตลอดเวลาจนถึงกำหนดเวลาปิดระบบกรอกคำขอเปิดกิจกรรมชุมนุมวิชาการ